## Version 2.0

# Exploring Android

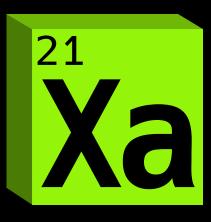

# Mark L. Murphy

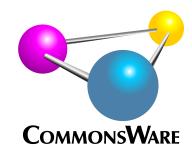

### Exploring Android

by Mark L. Murphy

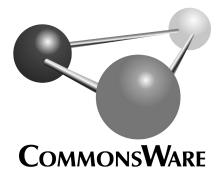

Learn more at https://commonsware.com/AndExplore

### **Exploring Android** by Mark L. Murphy

Copyright © 2017-2020 CommonsWare, LLC. All Rights Reserved. Printed in the United States of America.

Printing History: December 2020: Version 2.0

The CommonsWare name and logo, "Busy Coder's Guide", and related trade dress are trademarks of CommonsWare, LLC.

All other trademarks referenced in this book are trademarks of their respective firms.

The publisher and author(s) assume no responsibility for errors or omissions or for damages resulting from the use of the information contained herein.

Headings formatted in *bold-italic* have changed since the last version.

| • <u>Preface</u>                                                              |
|-------------------------------------------------------------------------------|
| • How the Book Is Structured ix                                               |
| <ul> <li>Second-Generation Book x</li> </ul>                                  |
| • Prerequisites x                                                             |
| About the Updates x                                                           |
| <ul> <li>What's New in Version 2.0?xi</li> </ul>                              |
| Copying Code From This Book xi                                                |
| Warescription xii                                                             |
| Book Bug Bounty xiii                                                          |
| Source Code and Its License xiii                                              |
| <ul> <li>Creative Commons and the Four-to-Free (42F) Guarantee xiv</li> </ul> |
| <u>What We Are Building</u>                                                   |
| • The Purpose 1                                                               |
| • The Core UI 1                                                               |
| <u>Installing the Tools</u>                                                   |
| <ul> <li>Step #1: Checking Your Hardware</li></ul>                            |
| Step #2: Install Android Studio 10                                            |
| Step #3: Run Android Studio 11                                                |
| <u>Creating a Starter Project</u>                                             |
| <ul> <li>Step #1: Importing the Project</li></ul>                             |
| <ul> <li>Step #2: Setting Up the Emulator AVD</li></ul>                       |
| <ul> <li>Step #3: Setting Up the Device</li></ul>                             |
| <ul> <li>Step #4: Running the Project</li></ul>                               |
| <ul> <li><u>Modifying the Manifest</u></li> </ul>                             |
| <ul> <li>Some Notes About Relative Paths</li></ul>                            |
| • Step #1: Supporting Screens                                                 |
| <ul> <li>Step #2: Blocking Backups</li></ul>                                  |
| <ul> <li>Final Results</li></ul>                                              |
| <ul> <li>What We Changed</li></ul>                                            |
| <u>Changing Our Icon</u>                                                      |
| <ul> <li>Step #1: Getting the Replacement Artwork</li></ul>                   |
| <ul> <li>Step #2: Changing the Icon 40</li> </ul>                             |
| <ul> <li>Step #3: Running the Result 50</li> </ul>                            |
| • What We Changed 50                                                          |
| <u>Adding a Library</u>                                                       |

i

| <ul> <li>Step #1: Removing Unnecessary Cruft</li> </ul>                | 51  |
|------------------------------------------------------------------------|-----|
| <ul> <li>Step #2: Adding Support for RecyclerView</li> </ul>           | 52  |
| Final Results                                                          | 53  |
| <ul> <li>What We Changed</li> </ul>                                    |     |
| • <u>Constructing a Layout</u>                                         |     |
| <ul> <li>Step #1: Examining What We Have And What We Want</li> </ul>   | 55  |
| <ul> <li>Step #2: Adding a RecyclerView</li> </ul>                     |     |
| <ul> <li>Step #3: Adjusting the TextView</li> </ul>                    | 66  |
| Final Results                                                          | 72  |
| <ul> <li>What We Changed</li> </ul>                                    | 73  |
| <u>Integrating Fragments</u>                                           |     |
| <ul> <li>But First, Some Notes About Working with Kotlin</li> </ul>    | 75  |
| Step #1: Creating a Fragment                                           | 77  |
| <ul> <li>Step #2: Renaming Our Layout</li> </ul>                       | 78  |
| <ul> <li>Step #3: Inflating Our Layout</li> </ul>                      |     |
| <ul> <li>Step #4: Dealing with Crashes</li> </ul>                      | 84  |
| Final Results                                                          | 86  |
| <ul> <li>What We Changed</li> </ul>                                    | 86  |
| <u>Wiring In Navigation</u>                                            |     |
| <ul> <li>Step #1: Defining the Version</li> </ul>                      | -   |
| <ul> <li>Step #2: Adding the Plugin Dependency</li> </ul>              |     |
| <ul> <li>Step #3: Requesting the Plugins</li> </ul>                    |     |
| <ul> <li>Step #4: Augmenting Our Dependencies</li> </ul>               | 90  |
| <ul> <li>Step #5: Defining Our Navigation Graph</li> </ul>             | 91  |
| <ul> <li>Step #6: Setting Up a New Activity Layout Resource</li> </ul> |     |
| <ul> <li>Step #7: Wiring in the Navigation</li> </ul>                  |     |
| <ul> <li>Final Results</li> </ul>                                      | 97  |
| <ul> <li>What We Changed</li> </ul>                                    | 100 |
| <u>Setting Up the App Bar</u>                                          |     |
| <ul> <li>Step #1: Defining Some Colors</li> </ul>                      |     |
| <ul> <li>Step #2: Adjusting Our Theme</li> </ul>                       |     |
| <ul> <li>Step #3: Adding a Toolbar</li> </ul>                          |     |
| <ul> <li>Step #4: Adding an Icon</li> </ul>                            |     |
| Step #5: Defining an Item                                              | 114 |
| <ul> <li>Step #6: Enabling View Binding</li> </ul>                     |     |
| <ul> <li>Step #7: Using View Binding in Our Activity</li> </ul>        |     |
| <ul> <li>Step #8: Loading Our Options</li> </ul>                       |     |
| • Step #9: Trying It Out                                               | 127 |
|                                                                        | 128 |
| <ul> <li>What We Changed</li> </ul>                                    | 131 |
| <u>Setting Up an Activity</u>                                          |     |

| <ul> <li>Step #1: Creating the Stub Activity Class and</li> </ul> | d Manifest Entry 133 |
|-------------------------------------------------------------------|----------------------|
| <ul> <li>Step #2: Adding a Toolbar and a WebView</li> </ul>       |                      |
| <ul> <li>Step #3: Launching Our Activity</li> </ul>               |                      |
| <ul> <li>Step #4: Defining Some About Text</li> </ul>             |                      |
| <ul> <li>Step #5: Populating the Toolbar and WebVie</li> </ul>    |                      |
| <ul> <li>Final Results</li> </ul>                                 |                      |
| <ul> <li>What We Changed</li> </ul>                               |                      |
| <ul> <li><u>Defining a Model</u></li> </ul>                       |                      |
| <ul> <li>Step #1: Adding a Stub POJO</li> </ul>                   | 151                  |
| <ul> <li>Step #2: Switching to a data Class</li> </ul>            |                      |
| <ul> <li>Step #3: Adding the Constructor</li> </ul>               |                      |
| <ul> <li>Step #4: Supporting Instant on Older Devic</li> </ul>    |                      |
| <ul> <li>Final Results</li> </ul>                                 |                      |
| <ul> <li>What We Changed</li> </ul>                               | 156                  |
| <ul> <li><u>Setting Up a Repository</u></li> </ul>                |                      |
| <ul> <li>Step #1: Adding the Repository Class</li> </ul>          |                      |
| <ul> <li>Step #2: Creating Some Fake Data</li> </ul>              |                      |
| <ul> <li>Final Results</li> </ul>                                 |                      |
| <ul> <li>What We Changed</li> </ul>                               | 159                  |
| Inverting Our Dependencies                                        |                      |
| <ul> <li>Step #1: Adding the Dependencies</li> </ul>              |                      |
| <ul> <li>Step #2: Creating a Custom Application</li> </ul>        |                      |
| <ul> <li>Step #3: Defining Our Module</li> </ul>                  |                      |
| <ul> <li>Final Results</li> </ul>                                 |                      |
| <ul> <li>What We Changed</li> </ul>                               |                      |
| Incorporating a ViewModel                                         |                      |
| <ul> <li>Step #1: Adding the Dependencies</li> </ul>              |                      |
| <ul> <li>Step #2: Creating a Stub ViewModel</li> </ul>            |                      |
| • Step #3: Getting and Using Our Repository                       |                      |
| <ul> <li>Step #4: Depositing a Koin</li> </ul>                    |                      |
| <ul> <li>Step #5: Injecting the Motor</li> </ul>                  |                      |
| Final Results                                                     |                      |
| <ul> <li>What We Changed</li> </ul>                               |                      |
| Populating Our RecyclerView                                       |                      |
| • Step #1: Defining a Row Layout                                  |                      |
| • Step #2: Adding a Stub ViewHolder                               |                      |
| <ul> <li>Step #3: Creating a Stub Adapter</li> </ul>              |                      |
| <ul> <li>Step #4: Comparing Our Models</li> </ul>                 |                      |
| <ul> <li>Step #5: Completing the Adapter and ViewI</li> </ul>     | -                    |
| <ul> <li>Step #6: Wiring Up the RecyclerView</li> </ul>           |                      |
| <ul> <li>Final Results</li> </ul>                                 | 195                  |

| <ul> <li>What We Changed</li> </ul>                                | 198   |
|--------------------------------------------------------------------|-------|
| <u>Tracking the Completion Status</u>                              |       |
| Step #1: Registering for Events                                    | 201   |
| <ul> <li>Step #2: Passing the Event Up the Chain</li> </ul>        | 202   |
| <ul> <li>Step #3: Saving the Change</li> </ul>                     | 204   |
| Final Results                                                      | 205   |
| What We Changed                                                    | 209   |
| <u>Displaying an Item</u>                                          |       |
| Step #1: Creating the Fragment                                     | . 211 |
| <ul> <li>Step #2: Updating the Navigation Graph</li> </ul>         |       |
| <ul> <li>Step #3: Responding to List Clicks</li> </ul>             | 216   |
| <ul> <li>Step #4: Teaching Navigation About the App Bar</li> </ul> | 219   |
| <ul> <li>Step #5: Creating an Empty Layout</li> </ul>              | 220   |
| <ul> <li>Step #6: Adding the Completed Icon</li> </ul>             | . 221 |
| <ul> <li>Step #7: Displaying the Description</li> </ul>            | 227   |
| <ul> <li>Step #8: Showing the Created-On Date</li> </ul>           | 229   |
| <ul> <li>Step #9: Adding the Notes</li> </ul>                      | 233   |
| <ul> <li>Step #10: Adding Navigation Arguments</li> </ul>          |       |
| <ul> <li>Step #11: Displaying the Layout</li> </ul>                | 238   |
| <ul> <li>Step #12: Making Another Motor</li> </ul>                 |       |
| <ul> <li>Step #13: Populating the Layout</li> </ul>                |       |
| Final Results                                                      |       |
| <ul> <li>What We Changed</li> </ul>                                | 251   |
| <u>Editing an Item</u>                                             |       |
| <ul> <li>Step #1: Creating the Fragment</li> </ul>                 |       |
| <ul> <li>Step #2: Setting Up the Navigation</li> </ul>             | 254   |
| <ul> <li>Step #3: Setting Up a Menu Resource</li> </ul>            | -     |
| <ul> <li>Step #4: Showing the App Bar Item</li> </ul>              |       |
| <ul> <li>Step #5: Displaying the (Empty) Fragment</li> </ul>       |       |
| <ul> <li>Step #6: Creating an Empty Layout</li> </ul>              |       |
| <ul> <li>Step #7: Adding the CheckBox</li> </ul>                   | 263   |
| <ul> <li>Step #8: Creating the Description Field</li> </ul>        |       |
| <ul> <li>Step #9: Adding the Notes Field</li> </ul>                |       |
| <ul> <li>Step #10: Populating the Layout</li> </ul>                |       |
| Final Results                                                      | 272   |
| <ul> <li>What We Changed</li> </ul>                                | 277   |
| <u>Saving an Item</u>                                              |       |
| <ul> <li>Step #1: Adding the App Bar Item</li> </ul>               |       |
| <ul> <li>Step #2: Improving the Motor</li> </ul>                   |       |
| <ul> <li>Step #3: Replacing the Item</li> </ul>                    |       |
| <ul> <li>Step #4: Returning to the Display Fragment</li> </ul>     | 284   |

| <ul> <li>Step #5: Getting Updated Items</li> </ul>               | 286 |
|------------------------------------------------------------------|-----|
| Final Results                                                    | 287 |
| What We Changed                                                  | 291 |
| <u>Adding and Deleting Items</u>                                 |     |
| Step #1: Trimming Our Repository                                 | 293 |
| <ul> <li>Step #2: Showing an Empty View</li> </ul>               | 294 |
| <ul> <li>Step #3: Adding an Add App Bar Item</li> </ul>          | 296 |
| <ul> <li>Step #4: Launching the EditFragment for Adds</li> </ul> | 299 |
| <ul> <li>Step #5: Hiding the Empty View</li> </ul>               | 305 |
| Step #6: Adding a Delete App Bar Item                            | 306 |
| <ul> <li>Step #7: Deleting the Item</li> </ul>                   | 307 |
| <ul> <li>Step #8: Fixing the Delete-on-Add Problem</li> </ul>    | 309 |
| Final Results                                                    | 310 |
| What We Changed                                                  | 317 |
| <ul> <li>Interlude: So, What's Wrong?</li> </ul>                 |     |
| <ul> <li>Issues With What We Have</li> </ul>                     |     |
| We Can Do Better                                                 | 320 |
| <u>Refactoring Our Code</u>                                      |     |
| Step #1: Creating Some Packages                                  |     |
| Step #2: Moving Our Classes                                      | -   |
| What We Changed                                                  | 329 |
| <ul> <li><u>Getting a Room (And Some Coroutines)</u></li> </ul>  |     |
| <ul> <li>Step #1: Requesting More Dependencies</li> </ul>        |     |
| <ul> <li>Step #2: Defining an Entity</li> </ul>                  |     |
| <ul> <li>Step #3: Crafting a DAO</li> </ul>                      |     |
| <ul> <li>Step #4: Adding a Database</li> </ul>                   | 337 |
| Step #5: Creating a Transmogrifier                               | 338 |
| Step #6: Add Our Database to Koin                                |     |
| <ul> <li>Step #7: Adding a Store to the Repository</li> </ul>    |     |
| • Step #8: Fixing the Repository                                 |     |
| Final Results                                                    | 344 |
| • What We Changed                                                | 349 |
| <u>Completing the Reactive Architecture</u>                      |     |
| <ul> <li>Step #1: Adding the Dependency</li> </ul>               |     |
| <ul> <li>Step #2: Defining a Roster View State</li> </ul>        |     |
| <ul> <li>Step #3: Emitting View States</li> </ul>                | 354 |
| • Step #4: Consuming Roster View States                          |     |
| • Step #5: Wrapping the suspend Functions                        |     |
| • Step #6: Updating SingleModelMotor                             |     |
| Step #7: Adapting DisplayFragment                                |     |
| Step #8: Adapting EditFragment                                   | 358 |

| 0               | Final Results                                        |            |
|-----------------|------------------------------------------------------|------------|
|                 | What We Changed                                      | 370        |
|                 | <u>g a Motor</u>                                     |            |
| 0               | Step #1: Examine Our Existing Tests                  |            |
| 0               | Step #2: Decide on Instrumented Tests vs. Unit Tests |            |
| 0               | Step #3: Adding Some Unit Test Dependencies          |            |
| 0               | Step #4: Renaming Our Unit Test                      |            |
| 0               | Step #5: Running the Stub Unit Test                  |            |
| 0               | Step #6: Adding a MainDispatcherRule                 |            |
| 0               | Step #7: Setting Up a Mock Repository                |            |
| 0               | Step #8: Adding a Test Function                      |            |
| 0               | Step #9: Adding Another Test Function                |            |
| 0               | Final Results                                        |            |
| 0               | What We Changed                                      | <u>392</u> |
| • <u>Testin</u> | <u>g the Repository</u>                              |            |
| 0               | Step #1: Renaming Our Instrumented Test              |            |
| 0               | Step #2: Adding Some Instrumented Test Dependencies  |            |
| 0               | Step #3: Supporting a Test Database                  |            |
| 0               | Step #4: Testing Adds                                | 395        |
| 0               | Step #5: Writing and Running More Tests              | 399        |
| 0               | Final Results                                        |            |
| 0               | What We Changed                                      | 405        |
| • <u>Testin</u> |                                                      |            |
| 0               | Step #1: Adding a New Test Class                     |            |
| 0               | Step #2: Initializing Our Repository                 | 408        |
| 0               | Step #3: Testing Our List                            | 409        |
| 0               | Final Results                                        | 411        |
| 0               | What We Changed                                      | 412        |
|                 | n <u>g Our Load Status</u>                           |            |
| 0               | Step #1: Adjusting Our Layout                        | 415        |
| 0               | Step #2: Reacting to the Loaded Status               |            |
| 0               | Final Results                                        | 419        |
| 0               | What We Changed                                      | 422        |
|                 | ng Our Items                                         |            |
| 0               | Step #1: Adding a Query                              | 423        |
| 0               | Step #2: Defining a FilterMode                       | 424        |
| 0               | Step #3: Consuming a FilterMode                      |            |
| 0               | Step #4: Augmenting Our Motor                        | 425        |
| 0               | Step #5: Adding a Checkable Submenu                  | 427        |
| 0               | Step #6: Getting Control on Filter Choices           | 433        |
| 0               | Step #7: Fixing the Empty Text                       | 435        |
|                 |                                                      |            |

| <ul> <li>Step #8: Addressing the Menu Problem</li></ul>                                                                                                    |                                      |
|----------------------------------------------------------------------------------------------------|--------------------------------------|
| <ul> <li>Final Results 440</li> </ul>                                                                                                    | С                                    |
| • What We Changed 448                                                                                                    | 8                                    |
| <u>Generating a Report</u>                                                                                                    |                                      |
| <ul> <li>Step #1: Adding a Save App Bar Item</li></ul>                                                                                                    |                                      |
| <ul> <li>Step #2: Making a Save 45<sup>-</sup></li> </ul>                                                                                                    | 1                                    |
| <ul> <li>Step #3: Adding Some Handlebars</li></ul>                                                                                                    | 7                                    |
| <ul> <li>Step #4: Creating the Report</li></ul>                                                                                                    | 3                                    |
| <ul> <li>Step #5: Writing Where the User Asked</li></ul>                                                                                                    |                                      |
| Step #6: Saving the Report 46                                                                                                    | 1                                    |
| <ul> <li>Step #7: Viewing the Report</li></ul>                                                                                                    |                                      |
| <ul> <li>Final Results</li></ul>                                                                                                    | 5                                    |
| • What We Changed 476                                                                                                    | 5                                    |
| <u>Sharing the Report</u>                                                                                                    |                                      |
| <ul> <li>Step #1: Adding a Share App Bar Item</li></ul>                                                                                                    | 7                                    |
| <ul> <li>Step #2: Adding FileProvider</li></ul>                                                                                                    | Э                                    |
| • Step #3: Caching the Report 484                                                                                                    |                                      |
| • Step #4: Sharing the Report 486                                                                                                    |                                      |
| • Final Results                                                                                                    | 7                                    |
| <ul> <li>What We Changed</li></ul>                                                                                                    | -                                    |
| <u>Collecting a Preference</u>                                                                                                    |                                      |
| <ul> <li>Step #1: Adding a Dependency 499</li> </ul>                                                                                                    | 9                                    |
| Step #2: Defining a Preference Screen                                                                                                    |                                      |
| Step #3: Displaying Our Preference Screen                                                                                                    |                                      |
| • Step #4: Adding PrefsFragment to Our Navigation Graph 503                                                                                                    | 3                                    |
| • Step #5: Navigating to Our Preference Screen                                                                                                    |                                      |
| Final Results                                                                                                    |                                      |
| <ul> <li>What We Changed</li></ul>                                                                                                    |                                      |
|                                                                                                    | 7                                    |
| <u>Contacting a Web Service</u>                                                                                                    | 7                                    |
|                                                                                                    |                                      |
| <ul> <li><u>Contacting a Web Service</u></li> <li>Step #1: Adding Some Dependencies</li></ul>                                                                                                    | 9                                    |
| <ul> <li><u>Contacting a Web Service</u> <ul> <li>Step #1: Adding Some Dependencies</li></ul></li></ul>                                                                                                    | 9                                    |
| <ul> <li><u>Contacting a Web Service</u> <ul> <li>Step #1: Adding Some Dependencies</li></ul></li></ul>                                                                                                    | 9                                    |
| <ul> <li>Contacting a Web Service         <ul> <li>Step #1: Adding Some Dependencies</li></ul></li></ul>                                                                                                    | 9<br>0<br>11<br>3                    |
| <ul> <li>Contacting a Web Service</li> <li>Step #1: Adding Some Dependencies</li></ul>                                                                                                    | 9<br>0<br>1<br>3<br>5                |
| <ul> <li>Contacting a Web Service</li> <li>Step #1: Adding Some Dependencies</li></ul>                                                                                                    | 9<br>0<br>1<br>3<br>5<br>8           |
| <ul> <li>Contacting a Web Service</li> <li>Step #1: Adding Some Dependencies</li></ul>                                                                                                    | 9<br>0<br>1<br>3<br>5<br>8<br>9      |
| <ul> <li>Contacting a Web Service</li> <li>Step #1: Adding Some Dependencies</li></ul>                                                                                                    | 9<br>0<br>1<br>3<br>5<br>8<br>9<br>0 |
| <ul> <li>Contacting a Web Service</li> <li>Step #1: Adding Some Dependencies</li></ul>                                                                                                    |                                      |
| <ul> <li>Contacting a Web Service         <ul> <li>Step #1: Adding Some Dependencies</li> <li>Step #2: Requesting a Permission</li> <li>Step #3: Defining Our Response</li> <li>Step #4: Retrieving the Items</li> <li>Step #5: Updating the Local Items</li> <li>Step #6: Fixing the Existing Tests</li> <li>Step #7: Retrieving Our Preference</li> <li>Step #8: Offering the Download Option</li> <li>Step #8: Offering the Download Option</li> <li>Step #8: Offering the Download Option</li> </ul> </li> <li>Showing a Dialog</li> </ul> |                                      |
| <ul> <li>Contacting a Web Service</li> <li>Step #1: Adding Some Dependencies</li></ul>                                                                                                    |                                      |

| 0 | Step #2: Updating the Navigation Graph 55   | 6  |
|---|---------------------------------------------|----|
| 0 | Step #3: Defining the Dialog Content        | 8  |
| 0 | Step #4: Emitting Errors From the Motor 559 | 9  |
| 0 | Step #5: Reacting to Errors 560             | 0  |
| 0 | Step #6: Responding to Input 56             | )1 |
| 0 | Step #7: Trying It Out 56.                  | 4  |
| 0 | Final Results 56                            | 5  |
| 0 |                                             |    |
|   | <u>iling Work</u>                           |    |
| 0 | Step #1: Defining a SwitchPreference 57     | 7  |
| 0 | Step #2: Observing Preference Changes 57    |    |
| 0 | Step #3: Adding the Dependency 58           |    |
| 0 | Step #4: Creating a Stub Worker 58          |    |
| 0 | Step #5: Injecting Into the Worker          | 61 |
| 0 | Step #6: Doing the Work 58                  |    |
| 0 | Step #7: Scheduling the Work                |    |
| 0 | Step #8: Trying It Out                      |    |
| 0 | Final Results                               | 6  |
| 0 | What We Changed59                           | 3  |

٠

Thanks!

First, thanks for your interest in Android app development! Android is the world's most popular operating system, but its value comes from apps written by developers like you.

Also, thanks for your interest in this book! Hopefully, it can help "spin you up" on how to create Android applications that meet your needs and those of your users.

And thanks for your interest in <u>CommonsWare</u>! The <u>Warescription</u> program makes this book and others available, to help developers like you craft the apps that your users need.

### How the Book Is Structured

Many books — such as *Elements of Android Jetpack*, — present programming topics, showing you how to use different APIs, tools, and so on.

This book is different.

This book has you build <u>an app</u> from the beginning. Whereas traditional programming guides are focused on breadth and depth, this book is focused on being "hands-on", guiding you through the steps to build the app. It provides some details on the underlying concepts, but it relies on other resources — such as *Elements of Android Jetpack* — for the full explanation of those details. Instead, this book provides step-by-step instructions for building the app.

If you are the sort of person who "learns by doing", then this book is for you!

### **Second-Generation Book**

Android app development can be divided into two generations:

- First-generation app development uses Java as the programming language and leverages the Android Support Library and the android.arch edition of the Architecture Components
- Second-generation app development more often uses Kotlin as the programming language and leverages AndroidX and the rest of Jetpack (which includes an AndroidX edition of the Architecture Components)

This book is a second-generation book. It will show you step-by-step how to build a Kotlin-based Android app, using AndroidX libraries.

### Prerequisites

This book is targeted at developers starting out with Android app development.

You will want another educational resource to go along with this book. The book will cross-reference *Elements of Android Jetpack*, but you can use other programming guides as well. This book shows you each step for building an app, but you will need to turn to other resources for answers to questions like "why do we need to do X?" or "what other options do we have than Y?".

The app that you will build will be written in Kotlin, so you will need to have a bit of familiarity with that language. *Elements of Kotlin* covers this language and will be cross-referenced in a few places in this book.

Also, the app that you will create in this book works on Android 5.0+ devices and emulators. You will either need a suitable device or be in position to use the Android SDK emulator in order to build and run the app.

### About the Updates

This book will be updated a few times per year, to reflect new advances with Android, the libraries used by the sample app, and the development tools.

If you obtained this book through <u>the Warescription</u>, you will be able to download updates as they become available, for the duration of your subscription period.

If you obtained this book through other channels... um, well, it's still a really nice book!

Each release has notations to show what is new or changed compared with the immediately preceding release:

- The Table of Contents in the ebook formats (PDF, EPUB, MOBI/Kindle) shows sections with changes in *bold-italic* font
- Those sections have changebars on the right to denote specific paragraphs that are new or modified

And, there is the "What's New" section, just below this paragraph.

### What's New in Version 2.0?

As with all of the CommonsWare x.o releases, this is the same as the previous release (1.9), other than some bug fixes.

### **Copying Code From This Book**

You are welcome to copy the code as you see in the book itself, as part of working through the tutorials.

However, copying from the PDF version of the book can be troublesome, depending on your PDF viewer. Some PDF viewers do not handle the syntax highlighting used in this book very well.

Recommended PDF viewers include:

- Adobe Reader (Windows, macOS)
- Foxit Reader (Windows, macOS, Linux)
- Google Chrome (Windows, macOS)
- Google Chromium (Linux)

Also, once we start modifying files, you will find "Final Results" sections towards the end of each chapter. Those will contain the full listings of the source files that were modified in that chapter's tutorial. And, these listings will *not* have syntax highlighting, making them suitable copy sources for a wider range of PDF viewers.

xi

### Warescription

If you purchased the Warescription, read on! If you obtained this book from other channels, feel free to jump ahead.

The Warescription entitles you, for the duration of your subscription, to digital editions of this book and its updates, in PDF, EPUB, and Kindle (MOBI/KF8) formats. You also have access to other books that CommonsWare publishes during that subscription period, such as the aforementioned <u>Elements of Android Jetpack</u>. You also get access to first-generation Android books, such as the legendary <u>The Busy Coder's Guide to Android Development</u>.

Each subscriber gets personalized editions of all editions of each book. That way, your books are never out of date for long, and you can take advantage of new material as it is made available.

However, you can only download the books while you have an active Warescription. There is a grace period after your Warescription ends: you can still download the book until the next book update comes out after your Warescription ends. After that, you can no longer download the book. Hence, **please download your updates as they come out**. You can find out when new releases of this book are available via:

- 1. The <u>CommonsBlog</u>
- 2. The <u>CommonsWare</u> Twitter feed
- 3. Opting into emails announcing each book release log into the <u>Warescription</u> site and choose Configure from the nav bar
- 4. Just check back on the <u>Warescription</u> site every month or two

Subscribers also have access to other benefits, including:

- "Office hours" online chats to help you get answers to your Android application development questions. You will find a calendar for these on your Warescription page.
- A Stack Overflow "bump" service, to get additional attention for a question that you have posted there that does not have an adequate answer.
- A discussion board for asking arbitrary questions about Android app development.

### **Book Bug Bounty**

Find a problem in the book? Let CommonsWare know!

Be the first to report a unique concrete problem in the current digital edition, and CommonsWare will extend your Warescription by six months as a bounty for helping CommonsWare deliver a better product.

By "concrete" problem, we mean things like:

- 1. Typographical errors
- 2. Sample applications that do not work as advertised, in the environment described in the book
- 3. Factual errors that cannot be open to interpretation

By "unique", we mean ones not yet reported. Be sure to check <u>the book's errata page</u>, though, to see if your issue has already been reported. One coupon is given per email containing valid bug reports.

We appreciate hearing about "softer" issues as well, such as:

- 1. Places where you think we are in error, but where we feel our interpretation is reasonable
- 2. Places where you think we could add sample applications, or expand upon the existing material
- 3. Samples that do not work due to "shifting sands" of the underlying environment (e.g., changed APIs with new releases of an SDK)

However, those "softer" issues do not qualify for the formal bounty program.

Questions about the bug bounty, or problems you wish to report for bounty consideration, should be sent to <u>bounty@commonsware.com</u>.

### Source Code and Its License

The source code samples shown in this book are available for download from the book's GitLab repository. All of the Android projects are licensed under the <u>Apache</u> <u>2.0 License</u>, in case you have the desire to reuse any of it.

Copying source code directly from the book, in the PDF editions, works best with

XIII

Adobe Reader, though it may also work with other PDF viewers. Some PDF viewers, for reasons that remain unclear, foul up copying the source code to the clipboard when it is selected.

### Creative Commons and the Four-to-Free (42F) Guarantee

Each CommonsWare book edition will be available for use under the <u>Creative</u> <u>Commons Attribution-Noncommercial-ShareAlike 4.0</u> license as of the fourth anniversary of its publication date, or when 4,000 copies of the edition have been sold, whichever comes first. That means that, once four years have elapsed (perhaps sooner!), you can use this prose for non-commercial purposes. That is our Four-to-Free Guarantee to our readers and the broader community. For the purposes of this guarantee, new Warescriptions and renewals will be counted as sales of this edition, starting from the time the edition is published.

This edition of this book will be available under the aforementioned Creative Commons license on *1 December 2024*. Of course, watch the CommonsWare Web site, as this edition might be relicensed sooner based on sales.

For more details on the Creative Commons Attribution-Noncommercial-ShareAlike 4.0 license, visit <u>the Creative Commons Web site</u>

Note that future editions of this book will become free on later dates, each four years from the publication of that edition or based on sales of that specific edition. Releasing one edition under the Creative Commons license does not automatically release *all* editions under that license.

By following the instructions in this book, you will build an Android app.

But first, let's see what the app is that you are building.

### The Purpose

Everybody has stuff to do. Ever since we have had "digital assistants" — such as the venerable Palm line of PDAs — a common use has been for tracking tasks to be done. So-called "to-do lists" are a popular sort of app, whether on the Web, on the desktop, or on mobile devices.

The world has more than enough to-do list apps. Google themselves have published <u>a long list of sample apps</u> that use a to-do list as a way of exploring various GUI architectures.

So, let's build another one!

Ours is not a fork of Google's, but rather a "cleanroom" implementation of a to-do list with similar functionality.

### The Core UI

There are three main screens that the user will spend time in: the roster of to-do items, a screen with details of a particular item, and a screen for either adding a new item or editing an existing one.

There is also an "about" screen for displaying information about the app.

### **The Roster**

When initially launched, the app will show a roster of the recorded to-do items, if there are any. Hence, on the first run, it will show just an "empty view", prompting the user to click the "add" app bar item to add a new item:

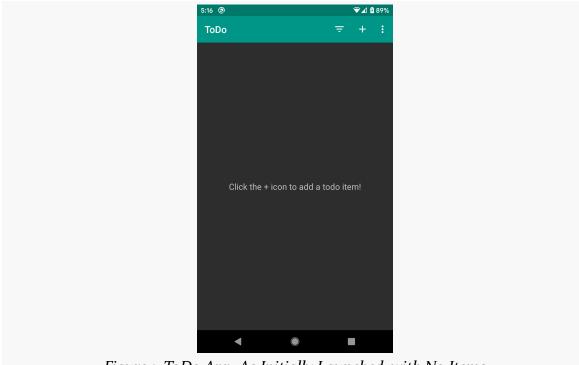

Figure 1: ToDo App, As Initially Launched, with No Items

#### WHAT WE ARE BUILDING

Once there are some items in the database, the roster will show those items, in alphabetical order by description, with a checkbox indicating whether or not they have been completed:

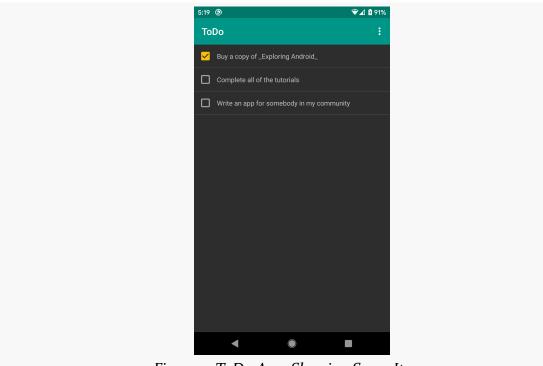

*Figure 2: ToDo App, Showing Some Items* 

From here, the user can tap the checkbox to quickly mark an item as completed (or un-mark it if needed).

### The Details

A simple tap on an item in the roster brings up the details screen:

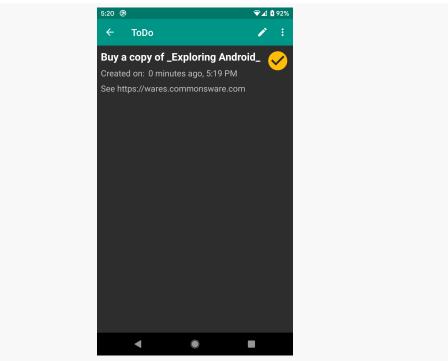

Figure 3: ToDo App, Showing a Completed Item

This just shows additional information about the item, including any notes the user entered to provide more detail than the simple description that gets shown in the roster. The checkmark icon will appear for completed items.

From here, the user can edit this item (via the "pencil" icon).

### The Editor

The editor is a simple form, either to define a new to-do item or edit an existing one. If the user taps on the "add" app bar item from the roster, the editor will appear blank, and submitting the form will create a new to-do item. If the user taps on the "edit" (pencil) app bar item from the details screen, the editor will have the existing item's data, which can be altered and saved:

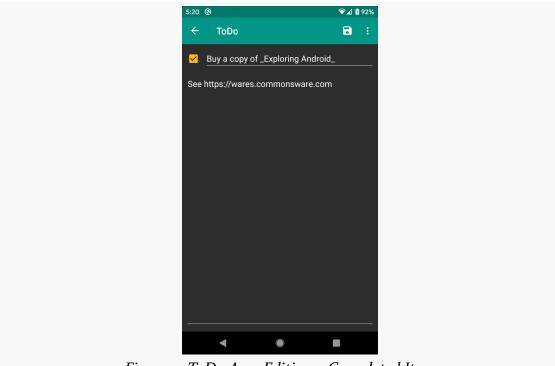

Figure 4: ToDo App, Editing a Completed Item

### Phase One: Getting a GUI

First, let us get you set up with the pieces and parts necessary to build an Android app. Specifically, in this tutorial, we will set up Android Studio.

### Step #1: Checking Your Hardware

Compiling and building an Android application, on its own, can be a hardwareintensive process, particularly for larger projects. Beyond that, your IDE and the Android emulator will stress your development machine further. Of the two, the emulator poses the bigger problem.

The more RAM you have, the better. 8GB or higher is a very good idea if you intend to use an IDE and the emulator together. If you can get an SSD for your data storage, instead of a conventional hard drive, that too can dramatically improve the IDE performance.

A faster CPU is also a good idea. The Android SDK emulator supports CPUs with multiple cores. However, other processes on your development machine will be competing with the emulator for CPU time, and so the faster your CPU is, the better off you will be. Ideally, your CPU has 4 or more cores, each 2.5GHz or faster at their base speed.

There are two types of emulator: x86 and ARM. These are the two major types of CPUs used for Android devices. You *really* want to be able to use the x86 emulator, as the ARM emulator is extremely slow. However, to do that, you need a CPU with certain features:

### INSTALLING THE TOOLS

| Development<br>OS                    | CPU<br>Manufacturer | CPU Requirements                                                                                  |
|--------------------------------------|---------------------|---------------------------------------------------------------------------------------------------|
| mac OS                               | Intel               | any modern Mac should work                                                                        |
| Linux/<br>Windows                    | Intel               | support for Intel VT-x, Intel EM64T (Intel 64),<br>and Execute Disable (XD) Bit functionality     |
| Linux                                | AMD                 | support for AMD Virtualization (AMD-V) and<br>Supplemental Streaming SIMD Extensions 3<br>(SSSE3) |
| Windows 10<br>April 2018 or<br>newer | AMD                 | support for Windows Hypervisor Platform<br>(WHPX) functionality                                   |

If your CPU does not meet those requirements, you will want to have one or more Android devices available to you, so that you can test on hardware.

Also, if you are running Windows or Linux, you need to ensure that your computer's BIOS is set up to support the Intel/AMD virtualization extensions. Unfortunately, many PC manufacturers disable this by default. The details of how to get into your BIOS settings will vary by PC, but usually it involves rebooting your computer and pressing some function key on the initial boot screen. In the BIOS settings, you are looking for references to "virtualization" (or perhaps "VT-x" for Intel). Enable them if they are not already enabled. macOS machines come with virtualization extensions pre-enabled, which is really nice of Apple.

### Step #2: Install Android Studio

At the time of this writing, the current production version of Android Studio is 4.1 and this book covers that version. Android Studio gets updated often, and so you may be on a newer version — there may be some differences between what you have and what is presented here.

You have two major download options. You can get the latest shipping version of Android Studio from <u>the Android Studio download page</u>. Or, you can download Android Studio 4.1 directly, for:

• Windows

- <u>macOS</u>
- <u>Linux</u>

Windows users can download a self-installing EXE, which will add suitable launch options for you to be able to start the IDE.

Mac users can download a DMG disk image and install it akin to other Mac software, dragging the Android Studio icon into the Applications folder.

Linux users (and power Windows users) can download a ZIP file, then unZIP it to some likely spot on your hard drive. Android Studio can then be run from the studio batch file or shell script in your Android Studio installation's bin/ directory.

### Step #3: Run Android Studio

When you first run Android Studio, you may be asked if you want to import settings from some other prior installation of Android Studio:

|   | Import Android Studio Settings From                       | 8    |
|---|-----------------------------------------------------------|------|
|   | Config or installation folder:                            |      |
|   |                                                           |      |
| • | Do not import settings                                    |      |
|   |                                                           | ок   |
|   | Figure 5: Android Studio First-Run Settings Migration Die | alog |

If you are using Android Studio for the first time, the "Do not import settings" option is the correct choice to make.

Then, after a short splash screen, you may be presented with a "Data Sharing" dialog:

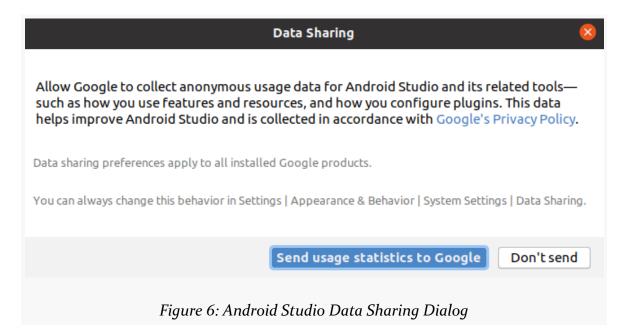

Click whichever button you wish.

Then, after a potentially long "Finding Available SDK Components" progress dialog, you will be taken to the Android Studio Setup Wizard:

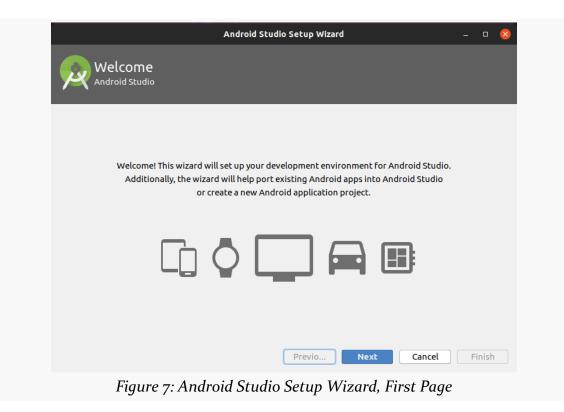

Just click "Next" to advance to the second page of the wizard:

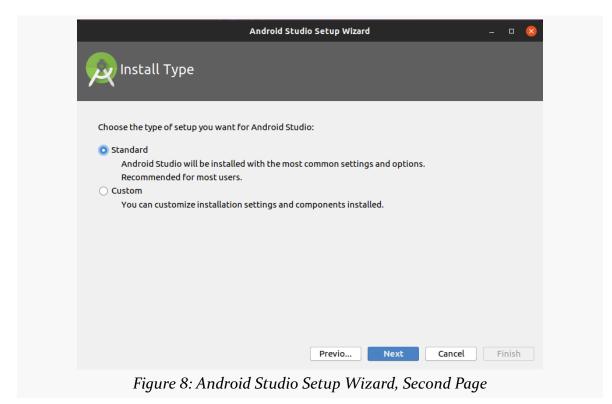

Here, you have a choice between "Standard" and "Custom" setup modes. Most likely, right now, the "Standard" route will be fine for your environment.

If you go the "Standard" route and click "Next", you should be taken to a wizard page where you can choose your UI theme:

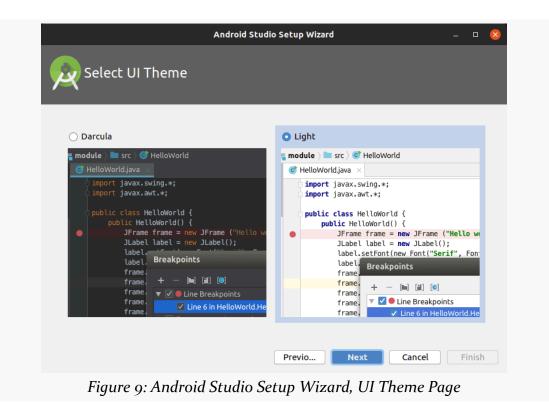

Choose whichever you like, then click "Next", to go to a wizard page to verify what will be downloaded and installed:

|                                  | Android Studio Setup Wizard – 🗆                  |
|----------------------------------|--------------------------------------------------|
| Verify Settings                  |                                                  |
|                                  |                                                  |
| you want to review or change any | y of your installation settings, click Previous. |
| urrent Settings:                 |                                                  |
| Android SDK Build-Tools 29.0.3   | 51.3 MB                                          |
| Android SDK Platform 29          | 74.6 MB                                          |
| Android SDK Platform-Tools       | 8.96 MB                                          |
| Android SDK Tools                | 147 MB                                           |
| SDK Patch Applier v4             | 1.74 MB                                          |
| Sources for Android 29           | 37.6 MB                                          |
|                                  |                                                  |
|                                  | Previo Next Cancel Finish                        |

Clicking "Next" may take you to a wizard page explaining some information about the Android emulator:

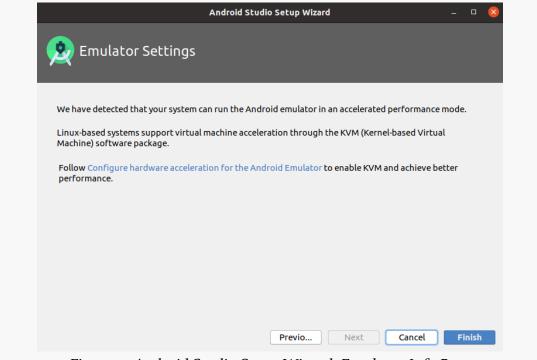

Figure 11: Android Studio Setup Wizard, Emulator Info Page

What is explained on this page may not make much sense to you. That is perfectly normal, and we will get into what this page is trying to say later in the book. Just click "Finish" to begin the setup process. This will include downloading a copy of the Android SDK and installing it into a directory adjacent to where Android Studio itself is installed.

When that is done, Android Studio will busily start downloading stuff to your development machine.

Clicking "Finish" when that is done will then take you to the Android Studio Welcome dialog:

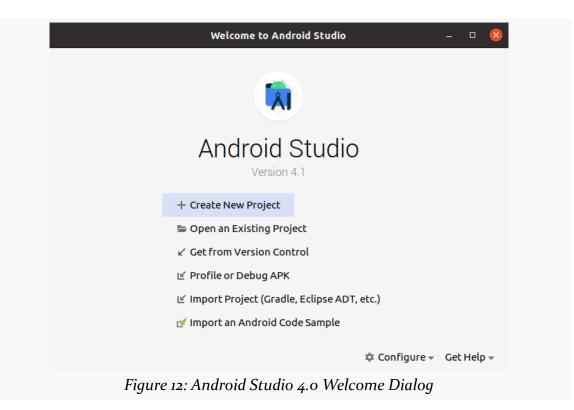

Creating an Android application first involves creating an Android "project". As with many other development environments, the project is where your source code and other assets (e.g., icons) reside. And, the project contains the instructions for your tools for how to convert that source code and other assets into an Android APK file for use with an emulator or device, where the APK is Android's executable file format.

Hence, in this tutorial, we kick off development of a sample Android application, to give you the opportunity to put some of what you are learning in this book in practice.

### **Step #1: Importing the Project**

First, we need an Android project to work in.

Sometimes, you will create a new project yourself, using Android Studio's newproject wizard. However, frequently, you will start with an existing project that somebody else created. For example, if you are joining an Android development team, odds are that somebody else will create the project, or the project will already have been created by the time you join. In those cases, you will import an existing project, and that's what we will do here.

Download the starter project from CommonsWare's Web site. Then, UnZIP that project to some place on your development machine. It will unZIP into a ToDo/ directory.

At that point, look at the contents of gradle/wrapper/gradle-wrapper.properties. It should look like this:

19

#### **CREATING A STARTER PROJECT**

#Fri Jun 05 08:55:24 EDT 2020 distributionBase=GRADLE\_USER\_HOME distributionPath=wrapper/dists zipStoreBase=GRADLE\_USER\_HOME zipStorePath=wrapper/dists distributionUrl=https\://services.gradle.org/distributions/gradle-6.5-all.zip

(from <u>To2-Project/ToDo/gradle/wrapper/gradle-wrapper.properties</u>)

In particular, make sure that the distributionUrl points to a services.gradle.org URL. Never import a project into Android Studio without checking the distributionUrl, as a malicious person could have distributionUrl point to malware that Android Studio would load and execute.

Then, import the project. From the Android Studio welcome dialog — where we left off in the previous tutorial — that is handled by the "Import project (Gradle, Eclipse ADT, etc.)" option. From an existing open Android Studio IDE window, you would use File > New > Import Project... from the main menu.

Importing a project brings up a typical directory-picker dialog. Pick the ToDo/ directory and click "OK" to begin the import process. This may take a while, depending on the speed of your development machine. A "Tip of the Day" dialog may appear, which you can dismiss. At this point, the IDE window should be open on your starter project:

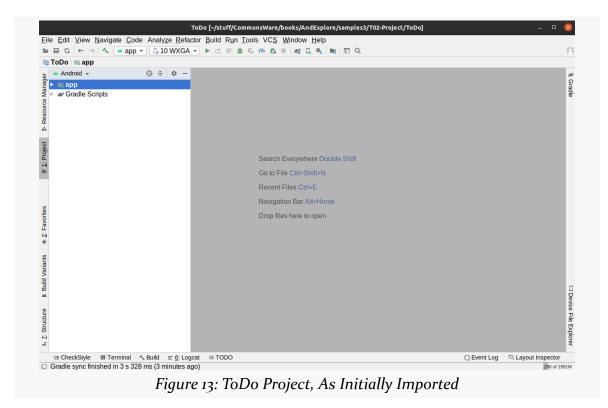

The "Project" view — docked by default on the left side, towards the top — brings up a way for you to view what is in the project. Android Studio has several ways of viewing the contents of Android projects. The default one, that you are presented with when creating or importing the project, is known as the "Android view":

| 🛎 Android 👻            | $\odot$    | *    | ¢      | -     |
|------------------------|------------|------|--------|-------|
| 🔻 🐂 app                |            |      |        |       |
| 🕨 🖿 manifests          |            |      |        |       |
| 🕨 🖿 java               |            |      |        |       |
| res                    |            |      |        |       |
| 🔻 🗬 Gradle Scripts     |            |      |        |       |
| 🗬 build.gradle (Proje  | ct: ToDo)  | )    |        |       |
| 🗬 build.gradle (Modu   | le: app)   |      |        |       |
| 📊 gradle.properties (( | Global Pr  | ope  | rties  | ;)    |
| 📊 gradle-wrapper.pro   | perties (  | Grad | lle V  | /ersi |
| l proguard-rules.pro   | (ProGua    | rd R | ules   | s for |
| 🚮 gradle.properties (F | Project P  | rope | erties | s)    |
| 🗬 settings.gradle (Pro | oject Sett | ings | ;)     |       |
| 📊 local.properties (SI | DK Locat   | ion) |        |       |
|                        |            | -    |        |       |

Figure 14: Android Studio, Project View, Android Content

While you are welcome to navigate your project using it, the tutorial chapters in this book, where they have screenshots of Android Studio, will show the "Project" contents in this view:

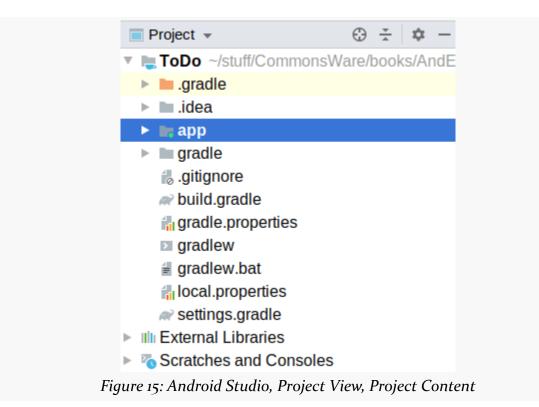

To switch to this view — and therefore match what the tutorials will show you — click the Android drop-down above the tree and choose "Project" from the list.

# Step #2: Setting Up the Emulator AVD

Your first decision to make is whether or not you want to bother setting up an emulator image right now. If you have an Android device, you may prefer to start testing your app on it, and come back to set up the emulator at a later point. In that case, skip to <u>Step #3</u>.

The Android emulator can emulate one or several Android devices. Each configuration you want is stored in an "Android virtual device", or AVD. The AVD Manager is where you create these AVDs. To open the AVD Manager in Android Studio, choose Tools > AVD Manager from the main menu.

By default, a fresh installation of Android Studio 4.1 will also set up an initial AVD for you, and the AVD Manager will show it in a list:

| Your C | PU does not support | required fea | atures (VT-x or SVM). |     |                  |         |              | т       | roubl | eshoot |
|--------|---------------------|--------------|-----------------------|-----|------------------|---------|--------------|---------|-------|--------|
| Туре   | Name                | Play Sto     | Resolution            | API | Target           | CPU/ABI | Size on Disk | Actions |       |        |
| 6      | Pixel_3a_API_30     |              | 1080 × 2220: 440      | 30  | Android 11.0 (Go | x86     | 801 MB       | •       |       | -      |
|        |                     |              |                       |     |                  |         |              |         |       |        |

If you have a fairly powerful development machine, and you want an emulator that emulates an Android 11 device, you are welcome to use that emulator at the outset. For most starting developers, this is not a particularly good emulator choice. If you would like to create a different AVD — perhaps one for an older Android version or one that will run better on less-powerful development machines — click the "Create Virtual Device" button, which brings up a "Virtual Device Configuration" wizard:

|             | a ch l la cduua ca |                |        |          |         |                                              |
|-------------|--------------------|----------------|--------|----------|---------|----------------------------------------------|
|             | ect Hardware       |                |        |          |         |                                              |
|             |                    |                |        |          |         |                                              |
| hoose a dev | ice definition     |                |        |          |         |                                              |
|             | Q <sub>v</sub>     |                |        |          |         | Con Nexus 4                                  |
| Category    | Name 🔻             | Play Store     | Size   | Resoluti | Density |                                              |
| τv          | Nexus 6P           |                | 5.7"   | 1440x    | 560dpi  |                                              |
| Phone       | Nexus 6            |                | 5.96"  | 1440x    | 560dpi  | Size: normal                                 |
| Wear OS     | Nexus 5X           | ⊳              | 5.2"   | 1080x    | 420dpi  | Ratio: long<br>Density: xhdpi<br>4.7" 1280px |
| Tablet      | Nexus 5            | ⊳              | 4.95"  | 1080x    | xxhdpi  |                                              |
|             | Nexus 4            |                | 4.7"   | 768x1    | xhdpi   |                                              |
|             | Galaxy Nexus       |                | 4.65"  | 720x1    | xhdpi   |                                              |
|             | 8" Foldable        |                | 8.03"  | 2200x    | 420dpi  |                                              |
| New Hardwa  | are Profile Impo   | rt Hardware Pr | ofiles |          | G       | Clone Device                                 |
|             |                    |                |        |          |         |                                              |
|             |                    |                |        |          |         |                                              |

Figure 17: Android Studio Virtual Device Configuration Wizard, First Page

The first page of the wizard allows you to choose a device profile to use as a starting point for your AVD. The "New Hardware Profile" button allows you to define new profiles, if there is no existing profile that meets your needs.

Since emulator speeds are tied somewhat to the resolution of their (virtual) screens, you generally aim for a device profile that is on the low end but is not completely ridiculous. For example, a 1280x768 or 1280x720 phone would be considered by many people to be fairly low-resolution. However, there are plenty of devices out there at that resolution (or lower), and it makes for a reasonable starting emulator.

If you want to create a new device profile based on an existing one — to change a few parameters but otherwise use what the original profile had — click the "Clone Device" button once you have selected your starter profile.

However, in general, at the outset, using an existing profile is perfectly fine. The

Nexus 4 image is a likely choice to start with.

Clicking "Next" allows you to choose an emulator image to use:

|                        |                     | -     |                            |                                         |
|------------------------|---------------------|-------|----------------------------|-----------------------------------------|
| elect a system image   | e<br>mages Other II | mages |                            | R                                       |
| Release Name           | API Level 👻         | ABI   | Target                     |                                         |
| R Download             | R                   | х8б   | Android 10.0+ (Google API  | API Level                               |
| Q Download             | 29                  | х8б   | Android 10.0 (Google APIs, | R                                       |
| Oreo Download          | 27                  | х8б   | Android 8.1 (Google APIs)  | Android                                 |
| Oreo Download          | 26                  | х8б   | Android 8.0 (Google APIs)  | Google Inc.                             |
| Nougat Download        | 25                  | х8б   | Android 7.1.1 (Google APIs | System Image                            |
| <i>Nougat</i> Download | 24                  | х8б   | Android 7.0 (Google APIs)  | x86                                     |
| Marshmallow            | 23                  | х8б   | Android 6.0 (Google APIs)  | Your CPU does not support required      |
| Lollipop Download      | 22                  | х8б   | Android 5.1 (Google APIs)  | features (VT-x or SVM).<br>Troubleshoot |
|                        |                     |       |                            | We recommend these images because they  |
| A system image must    |                     |       | 1                          |                                         |

Figure 18: Android Studio Virtual Device Configuration Wizard, Second Page

The emulator images are spread across three tabs:

- "Recommended"
- "x86 Images"
- "Other Images"

For the purposes of the tutorials, you do not need an emulator image with the "Google APIs" — those are for emulators that have Google Play Services in them and related apps like Google Maps. However, in terms of API level, you can choose anything from API Level 21 (Android 5.0) on up.

It is best to use one of the x86 images for the best emulator performance. On the "x86 Images" tab, you should see some entries with a "Download" link, and you might see others without it. The emulator images with "Download" next to them will trigger a one-time download of the files necessary to create AVDs for that particular API level and CPU architecture combination, after another license dialog

and progress dialog:

|            | SDK Quickfix Installation                                                                                                    |
|------------|----------------------------------------------------------------------------------------------------|
| 2          | Component Installer                                                                                                    |
| Installing | g Requested Components                                                                                                    |
| SDK Path:  | /home/mmurphy/Android/Sdk                                                                                                    |
|            | s to install:<br>x86 Atom System Image (system-images;android-29;default;x86)                                                                 |
|            | ng "Install Intel x86 Atom System Image (revision: 7)".<br>ding https://dl.google.com/android/repository/sys-img/android/x86-29_r07-linux.zip |
|            | ling x86-29_r07-linux.zip (25%): 121.6 / 486.4 MB                                                                                             |
|            | .google.com/android/repository/sys-img/android/x86-29_r07-linux.zip                                                                           |
| Please     | wait until the installation finishes                                                                                                    |
|            | Previous Next Cancel Finish                                                                                                    |
| 10. 1 1    | droid Studio Component Installer Dialog, Downloading API 29                                                                                   |

27

Once you have identified the image that you want — and have downloaded it if needed — click on one of them in the wizard. Clicking "Next" allows you to finalize the configuration of your AVD:

| Verify Confi  | guration            |          |                                                                                                |
|---------------|---------------------|----------|------------------------------------------------------------------------------------------------|
|               |                     | Change   | AVD Name<br>The name of this AVD.                                                              |
| <u> </u>      | Android 10.0 x86    | Change   | The name of this AVD.                                                                          |
| Startup orier | Portrait Landscape  |          | Recommendation<br>Your CPU does not support required features (VT-x or<br>SVM).                |
| Emulated      | Graphics: Automatic | <b>•</b> | Consider using a system image with Google APIs to<br>enable testing with Google Play Services. |

Figure 20: Android Studio Virtual Device Configuration Wizard, Third Page

If you get the "Recommendation" box with the red "Your CPU does not support required features..." message, your development machine is not set up to support this type of emulator image. For example, you may need to enable virtualization extensions in your PC's BIOS, as was noted in the previous tutorial.

A default name for the AVD is suggested, though you are welcome to replace this with your own value. However, that name must be something valid: only letters, numbers, spaces, and select punctuation (e.g., ., \_, -, (, )) are supported.

The rest of the default values should be fine for now.

Clicking "Finish" will return you to the main AVD Manager, showing your new AVD. You can then close the AVD Manager window.

If you also have a physical device that you want to use for testing, continue with Step #3. Otherwise, feel free to skip to Step #4.

## **Step #3: Setting Up the Device**

You do not need an Android device to get started in Android application development. Having one is a good idea before you try to ship an application (e.g., upload it to the Play Store). And, perhaps you already have a device – maybe that is what is spurring your interest in developing for Android.

If you do not have an Android device that you wish to set up for development, skip this step.

The first thing to do to make your device ready for use with development is to go into the Settings application on the device. On Android 8.o+, go into System > About phone. On older devices, About is usually a top-level entry. In the About screen, tap on the build number seven times, then press BACK, and go into "Developer options" (which was formerly hidden)

| ۵.          |                                                                                                    | 💎 🖹 🛿 10:16 |
|-------------|----------------------------------------------------------------------------------------------------|-------------|
| <b>←</b>    | Developer options                                                                                          | :           |
|             | On                                                                                                    |             |
| Tak         | e bug report                                                                                               |             |
|             | ktop backup password<br><top aren't="" backups="" currently="" full="" protected<="" td=""><td></td></top> |             |
|             | <b>/ awake</b><br>een will never sleep while charging                                                      |             |
|             | ble Bluetooth HCI snoop log<br>ture all bluetooth HCI packets in a file                                    |             |
|             | <b>I unlocking</b><br>w the bootloader to be unlocked                                                      |             |
|             | ning services<br>v and control currently running services                                                  |             |
|             | rure color mode<br>sRGB                                                                                    |             |
| Deb         | ugging                                                                                                    |             |
|             |                                                                                                    |             |
| 21: Develor | per Options, in And                                                                                        | lroid 9.0   |

You may need to slide a switch in the upper-right corner of the screen to the "ON" position to modify the values on this screen.

Generally, you will want to scroll down and enable USB debugging, so you can use your device with the Android build tools:

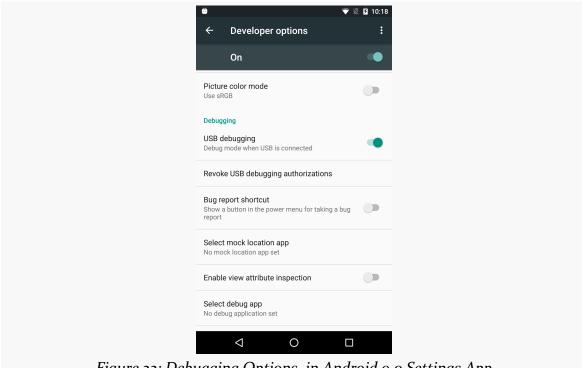

Figure 22: Debugging Options, in Android 9.0 Settings App

You can leave the other settings alone for now if you wish, though you may find the "Stay awake" option to be handy, as it saves you from having to unlock your phone all of the time while it is plugged into USB.

Note that on Android 4.2.2 and higher devices, before you can actually use the setting you just toggled, you will be prompted to allow USB debugging with your *specific* development machine via a dialog box:

| Allow USB debugging?                   |        |    |  |  |  |  |  |
|----------------------------------------|--------|----|--|--|--|--|--|
| The computer's RSA key fingerprint is: |        |    |  |  |  |  |  |
|                                        | CANCEL | ОК |  |  |  |  |  |

*Figure 23: Allow USB Debugging Dialog* 

This occurs when you plug in the device via the USB cable and have the driver appropriately set up. That process varies by the operating system of your development machine, as is covered in the following sections.

### Windows

When you first plug in your Android device, Windows will attempt to find a driver for it. It is possible that, by virtue of other software you have installed, that the driver is ready for use. If it finds a driver, you are probably ready to go.

If the driver is not found, here are some options for getting one.

### Windows Update

Some versions of Windows (e.g., Vista) will prompt you to search Windows Update for drivers. This is certainly worth a shot, though not every device will have supplied its driver to Microsoft.

#### **Standard Android Driver**

In your Android SDK installation, if you chose to install the "Google USB Driver" package from the SDK Manager, you will find an extras/google/usb\_driver/ directory, containing a generic Windows driver for Android devices. You can try pointing the driver wizard at this directory to see if it thinks this driver is suitable for your device. This will often work for Nexus devices.

#### **Manufacturer-Supplied Driver**

If you still do not have a driver, the <u>OEM USB Drivers</u> in the developer documentation may help you find one for download from your device manufacturer. Note that you may need the model number for your device, instead of the model name used for marketing purposes (e.g., GT-P<sub>3113</sub> instead of "Samsung Galaxy Tab 2 7.0").

### macOS and Linux

It is likely that simply plugging in your device will "just work".

If you are running Ubuntu (or perhaps other Linux variants), and when you later try running your app it appears that Android Studio does not "see" your device, you may need to add some udev rules. <u>This GitHub repository</u> contains some instructions and a large file showing the rules for devices from a variety of manufacturers, and <u>this blog post</u> provides more details of how to work with udev rules for Android devices.

## Step #4: Running the Project

Now, we can confirm that our project is set up properly by running it on a device or emulator.

Android Studio has a toolbar just below the main menu. In that toolbar, you will find two drop-down lists, followed by the Run toolbar button (usually depicted as a green rightward-pointing triangle):

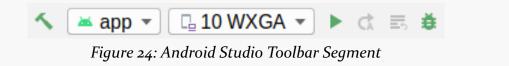

The first drop-down says "this is what I want to run". Right now, your only viable option is "app", referring to the app that this project builds.

The second drop-down says "this is where I want to run it". Here, you will find a list of devices and emulators that are available to you.

To run the app, choose your desired device or emulator in the second drop-down, then click the Run toolbar button. If you choose an emulator, and the emulator is not already running, Android Studio will start it up. Then, after a short wait, your app should appear on it:

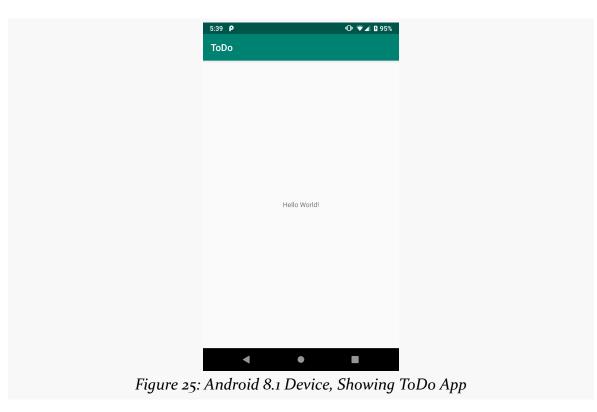

Note that you may have to unlock your device or emulator to actually see the app running.

The first time you launch the emulator for a particular AVD, you may see this message:

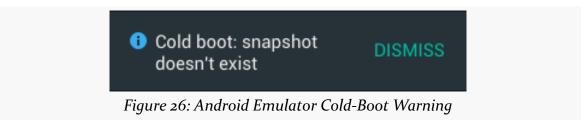

The emulator behaves a bit more like an Android device. Closing the emulator window is like tapping the POWER button to turn off the screen. The next time you start that particular AVD, it will wake up to the state in which you left it, rather than booting from scratch ("cold boot"). This speeds up starting the emulator. Occasionally, though, you will have the need to start the emulator as if the device were powering on. To do that, in the AVD Manager, in the drop-down menu in the Actions column, choose "Cold Boot Now".

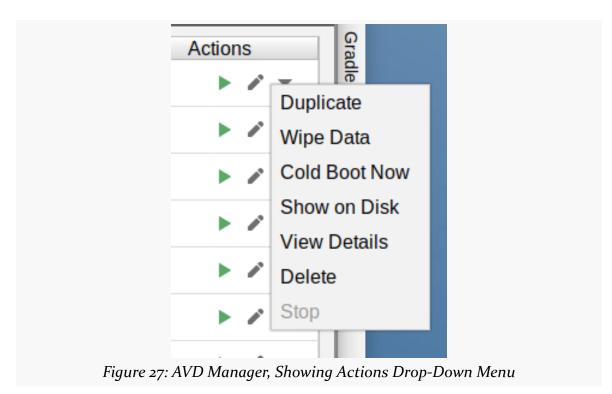

Now that we have our starter project, we need to start making changes, as we have a *lot* of work to do.

In this tutorial, we will start with the Android manifest, one of the core files in an app. Here, we will make a few changes, just to help get you familiar with editing this file. We will be returning to this file — and other core files, like Gradle build files — many times over the course of the rest of the book.

This is a continuation of the work we did in <u>the previous tutorial</u>. The book's GitLab repository contains <u>the results of the previous tutorial</u> as well as <u>the results of completing the work in this tutorial</u>.

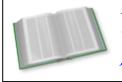

You can learn more about the contents of the manifest in the "Inspecting Your Manifest" chapter of <u>Elements of Android</u> <u>Jetpack</u>!

# **Some Notes About Relative Paths**

In these tutorials, you will see references to relative paths, like AndroidManifest.xml, res/layout/, and so on.

You should interpret these paths as being relative to the app/src/main/ directory within the project, except as otherwise noted. So, for example, Step #1 below will ask you to open AndroidManifest.xml — that file can be found in app/src/main/ AndroidManifest.xml from the project root.

## Step #1: Supporting Screens

Android devices come in a wide range of shapes and sizes. Our app can support them all. However, we should advise Android that we are indeed willing to support any screen size. To do this, we need to add a <supports-screens> element to the manifest.

To do this, double-click on AndroidManifest.xml in the project explorer:

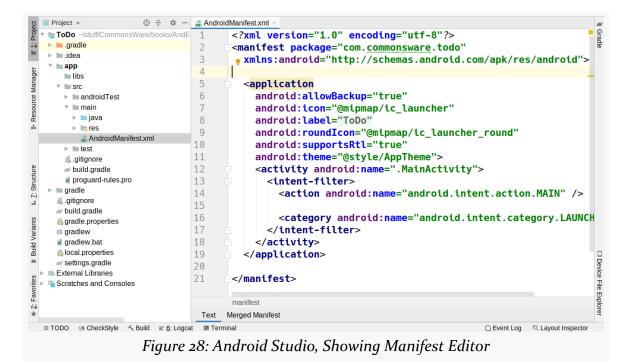

As a child of the root <manifest> element, add a <supports-screens> element as follows:

```
<supports-screens
android:largeScreens="true"
android:normalScreens="true"
android:smallScreens="true"
android:xlargeScreens="true"/>
```

At this point, the manifest should resemble:

```
<?xml version="1.0" encoding="utf-8"?>
<manifest package="com.commonsware.todo"
 xmlns:android="http://schemas.android.com/apk/res/android">
 <supports-screens
   android:largeScreens="true"
   android:normalScreens="true"
   android:smallScreens="true"
   android:xlargeScreens="true"/>
 <application
   android:allowBackup="true"
   android:icon="@mipmap/ic launcher"
   android:label="@string/app name"
   android:roundIcon="@mipmap/ic_launcher_round"
   android:supportsRtl="true"
   android:theme="@style/AppTheme">
   <activity android:name=".MainActivity">
     <intent-filter>
       <action android:name="android.intent.action.MAIN" />
       <category android:name="android.intent.category.LAUNCHER" />
     </intent-filter>
   </activity>
 </application>
```

</manifest>

# Step #2: Blocking Backups

If you look at the <application> element, you will see that it has a few attributes, including android:allowBackup="true". This attribute indicates that ToDo should participate in Android's automatic backup system.

That is not a good idea, until you understand the technical and legal ramifications of that choice.

In the short term, change android:allowBackup to be false.

# **Final Results**

At this point, your manifest should look like:

```
<?xml version="1.0" encoding="utf-8"?>
```

```
37
```

```
<manifest package="com.commonsware.todo"
  xmlns:android="http://schemas.android.com/apk/res/android">
  <supports-screens
    android:largeScreens="true"
    android:normalScreens="true"
    android:smallScreens="true"
    android:xlargeScreens="true"/>
  <application
    android:allowBackup="false"
    android:icon="@mipmap/ic_launcher"
    android:label="@string/app_name"
    android:roundIcon="@mipmap/ic_launcher_round"
    android:supportsRtl="true"
    android:theme="@style/AppTheme">
    <activity android:name=".MainActivity">
      <intent-filter>
        <action android:name="android.intent.action.MAIN" />
        <category android:name="android.intent.category.LAUNCHER" />
      </intent-filter>
    </activity>
  </application>
</manifest>
```

(from To3-Manifest/ToDo/app/src/main/AndroidManifest.xml)

## What We Changed

The book's GitLab repository contains <u>the entire result of having completed this</u> <u>tutorial</u>. In particular, it contains the changed files:

<u>app/src/main/AndroidManifest.xml</u>